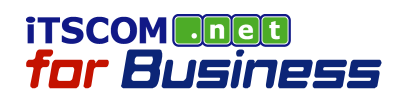

# メールソフトの設定 サブミッションポート(Port587) (Mozilla Thunderbird 編)

2011/05/12 Rev.0.1

イッツ・コミュニケーションズ株式会社©

法人サポートセンター

## 1. 作業をはじめる前に

サブミッションポート(Port587)は、お客様にてメールソフトを設定していただくことでご利用になれます。

以下は、設定画面に表示される項目とサービスごとの基本値の対応表です。 なお、本サービスのメールアドレスは、お客様にて管理していただいております。 メールアドレス・パスワード、設定に必要な登録通知書の記載内容につきましては、お客様の利用担当者様へご確認く ださい。

### 《 設定一覧 》

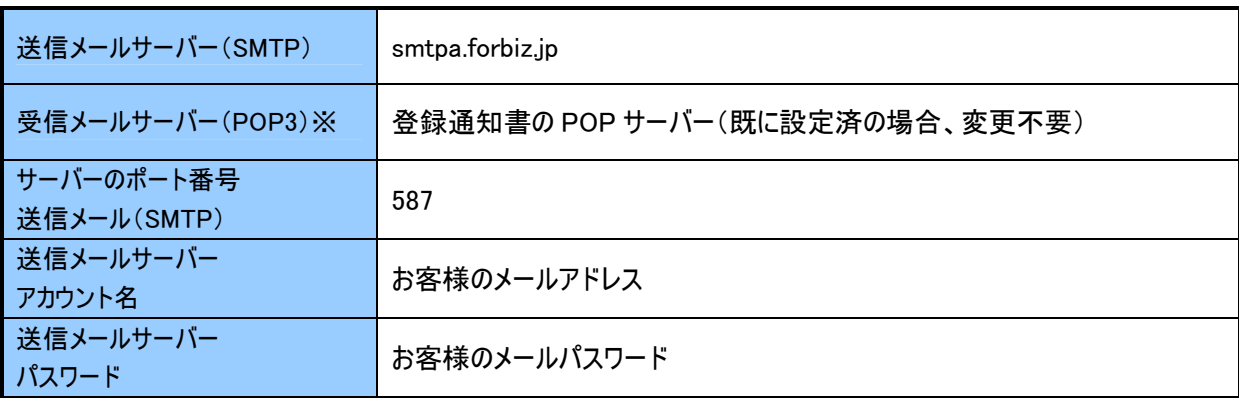

※ 受信メールサーバーは、既にアカウント設定済であれば変更不要です。不明な場合は、ご契約時に発行して おります登録通知書をご確認ください。

### POINT!

#### OP25B とは

「OP25B(Outbound Port25 Blocking)は、プロバイダのメールサーバを利用しないで送信される、迷惑メールやウィルスメール の送信を抑制するための手法です。プロバイダの管理するメールサーバ以外のサーバの 25 番ポート(Port25)を使用したメール 送信ができないようにします。

これは、迷惑メールが社会問題となっている米国で考案され、最近では日本でも多くのプロバイダがこの方法で迷惑メール対 策を実施しています。

※for Business サービスでは、OP25B は実施しておりません。

※25 番ポート(Port25)は、メール送信の際、一般的に使用されるポート番号です。

### サブミッションポートとは サブミッションポートとは

サブミッションポート(Submission Port)とは、通常のメール送信に利用されている25 番ポート(Port25)以外の、メール送信専 用の 587 番ポート(Port587)のことです。

※587 番ポート(Port587)はメール送信の際、一般的にサブミッションポートとして使用されるポート番号です。

Ctrl+Shift+B

。<br>|老剤||除(D)

その他にも、よくある質問、基本的な使い方などを Thunderbird サポートページ でご覧いただけます。 最新の製品情報ますhunderbird のホームページ をご覧ください。<br>バージョンアップ情報は Mozilla Japan ブログ で提供しており、RSS フィード または Twitter で精強いただけます。 他の製品との違いを実感してください。Thunderbird は、インターネットをすべての人にとってより良い場所にするため活動している。<br>Mozilla というグローバルなコミュニティによって開発・サポートされています。

 $OtrHJ$ 

アドレス帳(B)<br>18存したファイル(L)<br>アドオン(A)<br>イベントログの管理(A)

メッセージフィルタ(E)

- メッセージの送受信ができない<br>- メッセージに署名を付ける方法

C 2011 Mozilla Japan

※※メールと、一つのインボート(M)<br>設定とデータのインボート(M)<br>エラーコンソール(D) アカウント設定(S).<br>イメリュンの

Thunderbird へようこそ たくさんのメールも瞬時に検索。Mozilla Thunderbird なら、<br>簡単に、思い通りに、そして安全にメールを管理できます。 Thunderbird の設定や使い方に関するヘルプが必要ですか?

**③ 受信トレイ - Mozilla Thunderbird** 

**色受信トレイ** 

□文は「アナルフォルク」<br>「黒日一カルフォルク」<br>「黒日愛情報」<br>「黒色の精神」<br>「この精神」

○ 受信トレイ - Mozilla Thunderbird<br>ファイル它 編集(E) 表示① 「特約② メッセージ④」 ツール① ヘルプ(B)<br>- <mark>参</mark> 受信 - <mark>デ</mark>作成 - アドレス様 - ◇ <sub>- -</sub> アドレス様(B)<br>- イドデレスプイル(D)

 $\begin{array}{c|c|c|c|c} \hline \multicolumn{3}{c|}{\textbf{4} & \textbf{0} & \textbf{0} & \textbf$ 

Mozilla Thunderbird における サブミッションポート(Port587)の設定を行います。

すべてのメッセージを検索

 $\label{eq:11} \begin{array}{lll} \textcolor{blue}{\text{207} \pm 0.50 \pm 0.00 \pm 0.000 \pm 0.000 \pm 0.000 \pm 0.000 \pm 0.000 \pm 0.000 \pm 0.000 \pm 0.000 \pm 0.000 \pm 0.000 \pm 0.000 \pm 0.000 \pm 0.000 \pm 0.000 \pm 0.000 \pm 0.000 \pm 0.000 \pm 0.000 \pm 0.000 \pm 0.000 \pm 0.000 \pm 0.00$ 

Mozilla Thunderbird を起動します。

1. [スタート] - [すべてのプログラム] - [Mozilla Thunderbird]をクリックします。

メールアカウントの設定を変更します。

 $\Box E \times$ 

 $\boxed{\mathsf{Q}_\ast}$ 

未続数:0 合計:0

- 2. メニューバーの[ツール]をクリックします。
- 3. [アカウント設定]をクリックします。

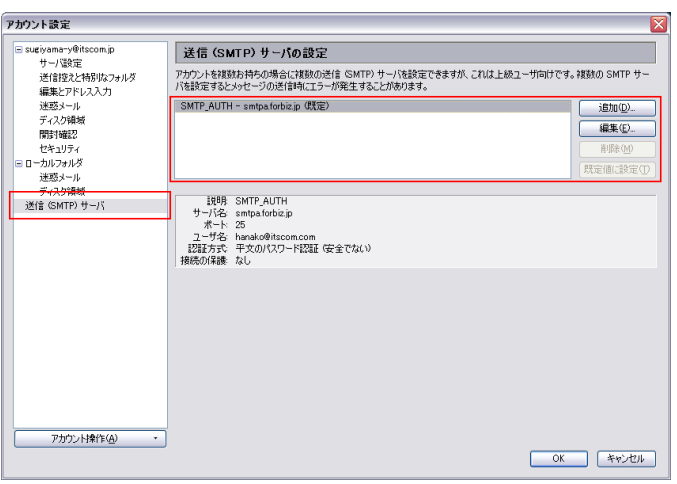

[アカウント設定]ダイアログボックスが表示されます。

- 4. 左側にあるツリーメニューから[送信(SMTP)サー バ]を選択します。
- 5. 右枠内の送信サーバーアカウントを選択します。
- 6. [編集]ボタンをクリックします

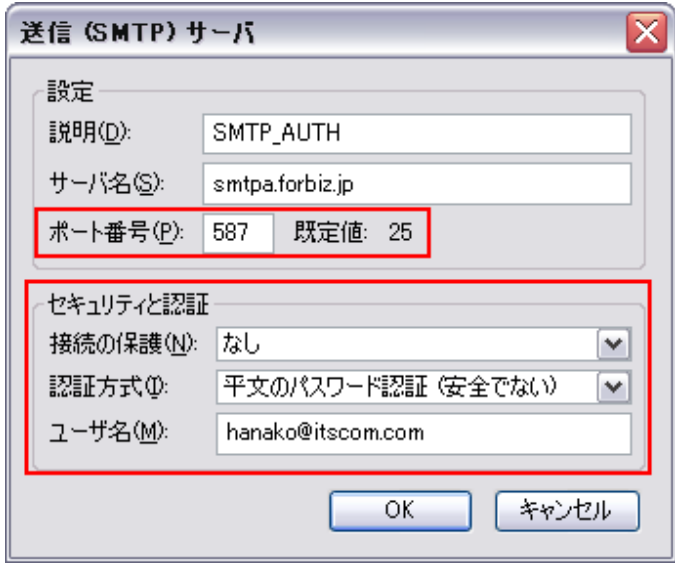

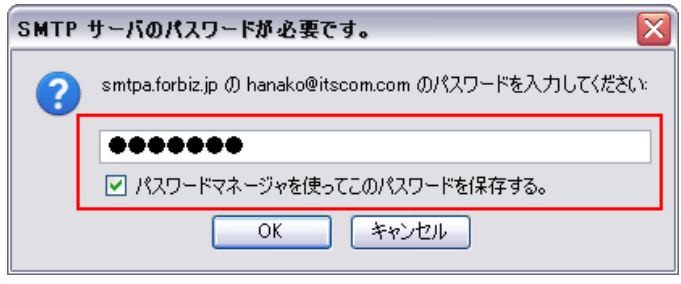

[SMTP サーバ]ダイアログボックスが表示されます。

7. 『設定』と『セキュリティと認証』の各項目を、以下 のように設定します。

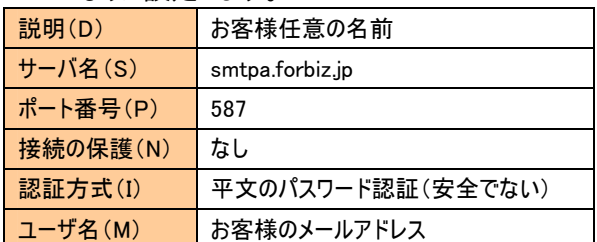

8. [OK]をクリックします。

- 9. メール送信時にパスワード入力ダイアログボックス が表示されますので、お客様のメールパスワードを 入力します。
- 10. [パスワードマネージャを使ってこのパスワードを保 存する。]がチェックされていることを確認します。 ここにチェックすることで、接続毎にパスワードを入 力する必要がなくなります。

Mozilla Thunderbird は、米国 Mozilla Messaging の米国およびその他の国における商標または登録商標です。 その他本マニュアル記載の会社名、製品名、およびサービス名は、いずれも各社の商標または登録商標です。 本マニュアルは、当社に無断で転用、複製、翻訳、引用等することはできません。 本マニュアルの利用は、iTSCOM.net for Business サービス契約中のお客様のみです。 記載内容は、お断りなく変更することがありますのでご了承ください。 ©Copyright 2011 its communications inc.

イッツ・コミュニケーションズ株式会社 メールソフトの設定 サブミッションポート(Port587) (Thunderbird 編) Rev0.1

iTSCOM.net for Business サービスに関するお問合せ先 http://www.itscom.net/business/support/